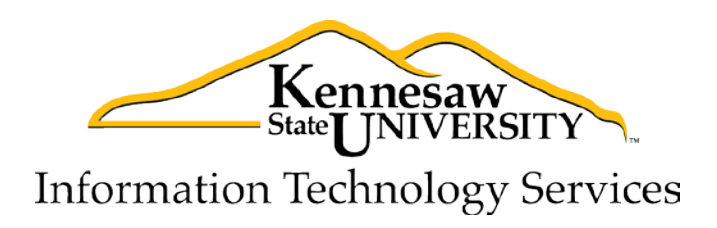

## **Reservations**

## Reserving an Information Table

Information Technology Services

Outreach and Distance Learning Technologies

## **Reserving an Information Table**

1) Access the Virtual Event Management System (VEMS) a[t https://reservations.kennesaw.edu/VirtualEMS.](https://reservations.kennesaw.edu/VirtualEMS)

*Note:* The system will automatically authenticate you if you are using Internet Explorer or Google Chrome. If you are using Firefox or Safari, you will need to log in with your net id and password. To log in from Firefox or Safari, place your cursor over *My Account* and click **Log In** (See [Figure 1\)](#page-1-0).

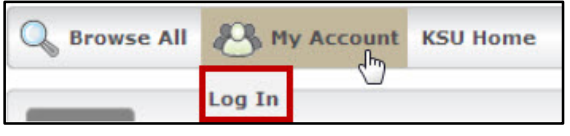

**Figure 1 - Logging in with Firefox or Safari**

<span id="page-1-0"></span>2) In the *Toolbar Dropdown Menu*, place your cursor over **Reservations**. A dropdown menu will appear (See [Figure 2\)](#page-1-1).

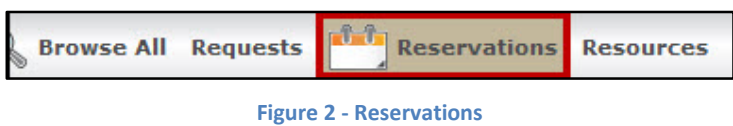

<span id="page-1-1"></span>3) Click on **Reserve an Information Table** (See [Figure 3\)](#page-1-2).

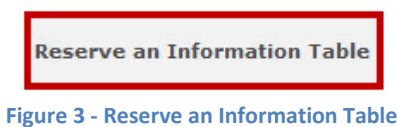

<span id="page-1-2"></span>4) The *Reserve an Information Table* screen will appear. Enter your reservation details under *When and Where* (See [Figure 4\)](#page-1-3).

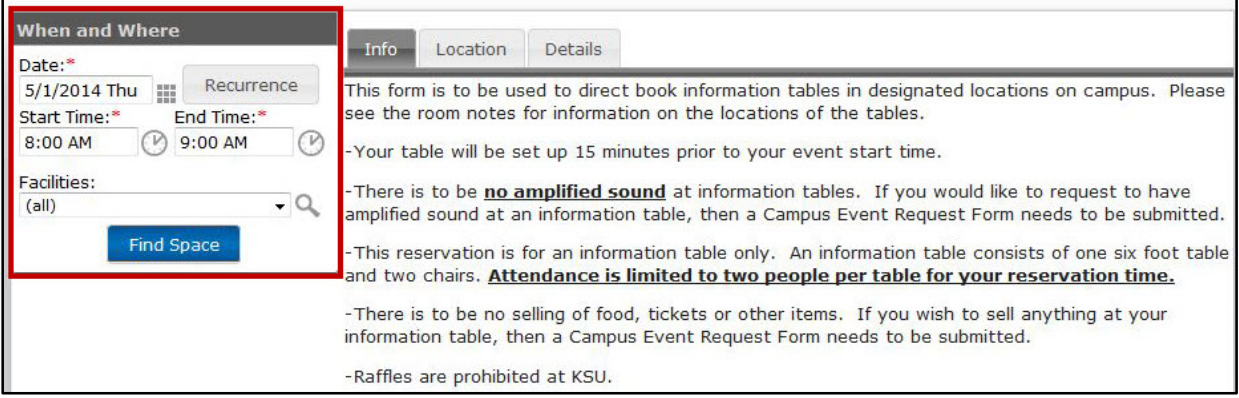

**Figure 4 - When and Where**

<span id="page-1-3"></span>*Note:* Fields marked with a red asterisk (\*) are required by the system. Please note the restrictions regarding direct booking of an information table under the *Info* tab. You may only book one table per day.

5) Click the **Find Space** button (See [Figure 5\)](#page-1-4).

<span id="page-1-4"></span>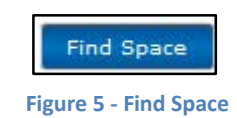

6) The system will display all available information tables based off your search parameters as a list on the right side under *Availability* (See [Figure 6\)](#page-2-0).

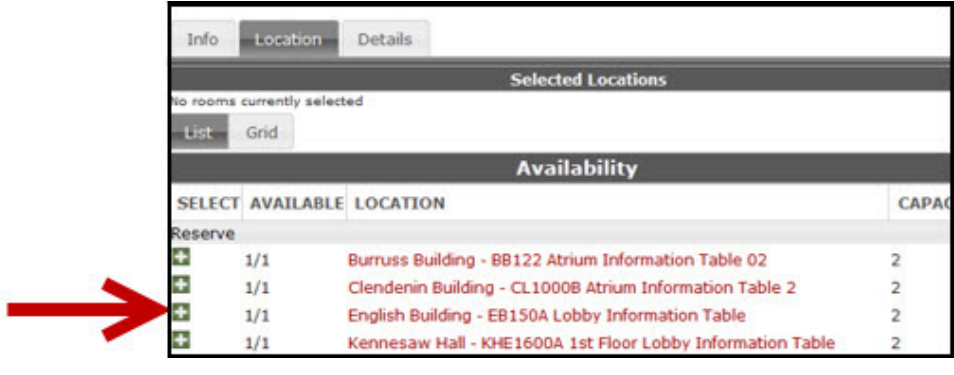

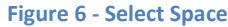

- <span id="page-2-0"></span>7) Click on the **green box** (**1)** next to the space you wish to reserve for your event (See [Figure 6\)](#page-2-0).
- 8) Once you have selected an information table location on your reservation, click the **Continue** button (See [Figure 7\)](#page-2-1).

<span id="page-2-1"></span>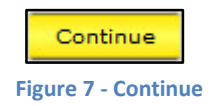

9) The *Event Details* screen will appear. Enter your **Event Details, Dept. or Organization Details,** and **Other Information** in the following three sections as illustrated below (Se[e Figure 8\)](#page-2-2).

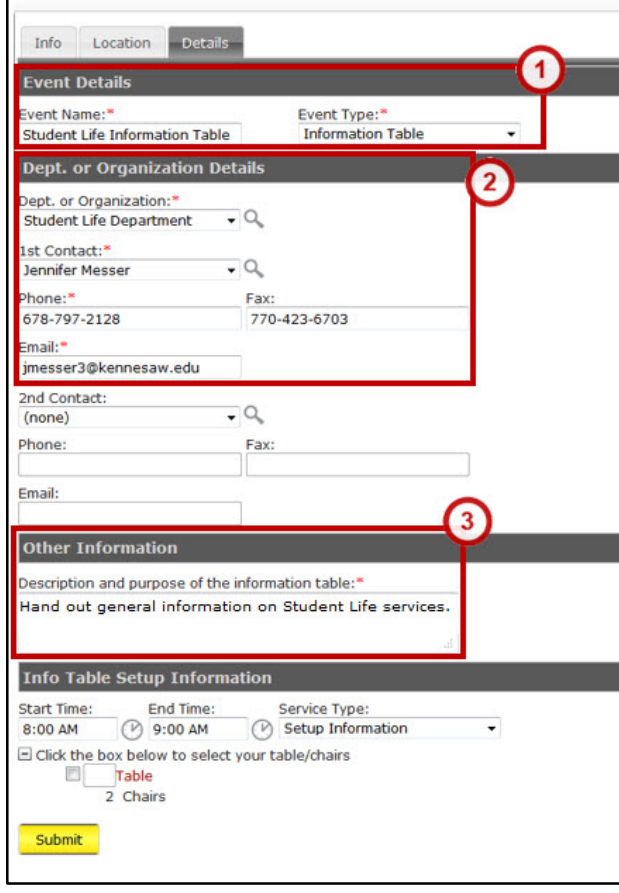

<span id="page-2-2"></span>**Figure 8 - Event Details**

10) In the *Info Table Setup Information* section, click the **check box** next to table. The system will auto-populate with 1 table and 2 chairs (See [Figure 9\)](#page-3-0).

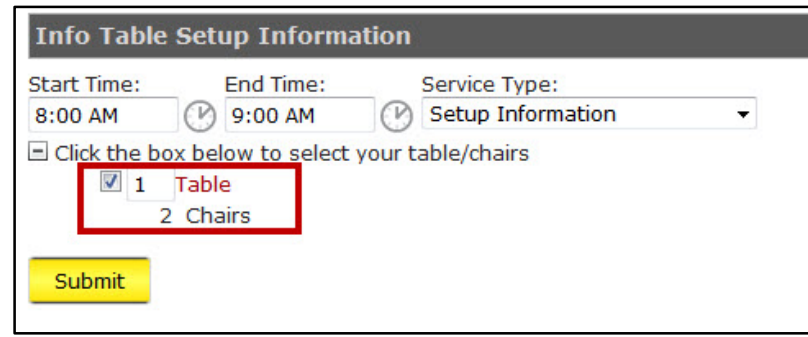

**Figure 9 - Info Table Setup Information**

<span id="page-3-0"></span>*Note:* The system will initially default to zero tables and chairs for your reservation. You must click the checkbox to auto-populate tables and chairs. Please note that only one table and two chairs can be requested per reservation.

11) When finished, click the yellow **Submit** button at the bottom of the page (See [Figure 10\)](#page-3-1).

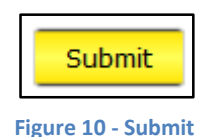

<span id="page-3-1"></span>12) You will receive an email confirming your reservation.

## **Additional Help**

For cancelations, or additional help related to making your reservation, please contact University Events:

- **Phone:** 770-423-6252
- **Email:** [events@kennesaw.edu](mailto:events@kennesaw.edu)

You can learn more about University Events by visiting their website:

<http://www.kennesaw.edu/events>

For technical issues, please contact the KSU Service Desk:

- **Phone:** 770-423-6999
- **Email:** [service@kennesaw.edu](mailto:service@kennesaw.edu)

You can learn more about the KSU Service Desk by visiting their website:

<http://its.kennesaw.edu/faculty-staff>